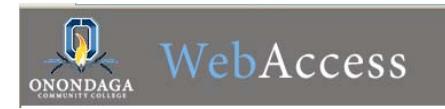

# **Onondaga Community College WebAccess Student Registration Guide**

# **January 2011**

# **Log In**

To log in:

- Go to: Students.sunyocc.edu and Click the WebAccess link webAccess
- Click on **Log In**
- Enter User ID
- Enter Password
	- *Click on Show Hint to view password hint if needed*
- $\bullet$  Click  $\mathsf{\mathsf{L}}$

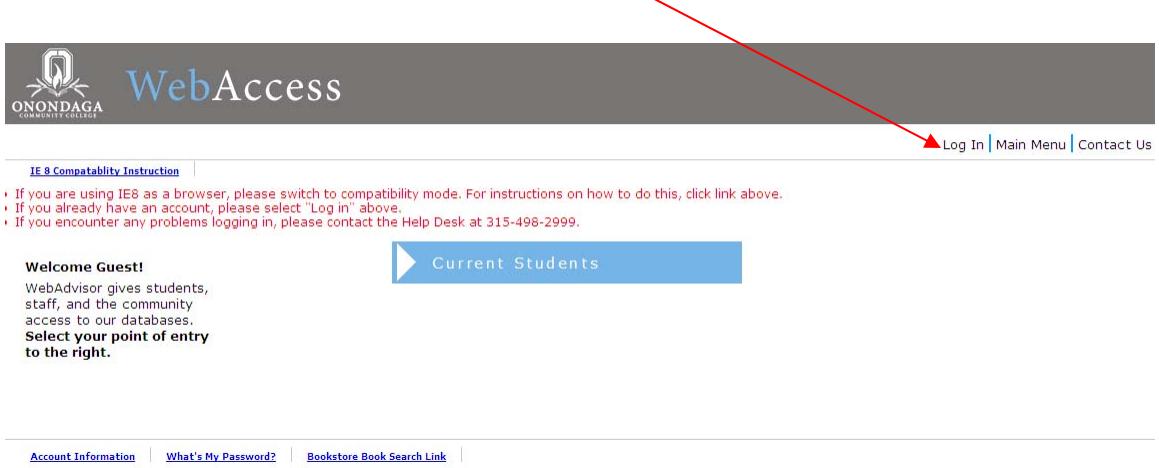

### The **Main Menu** is displayed.

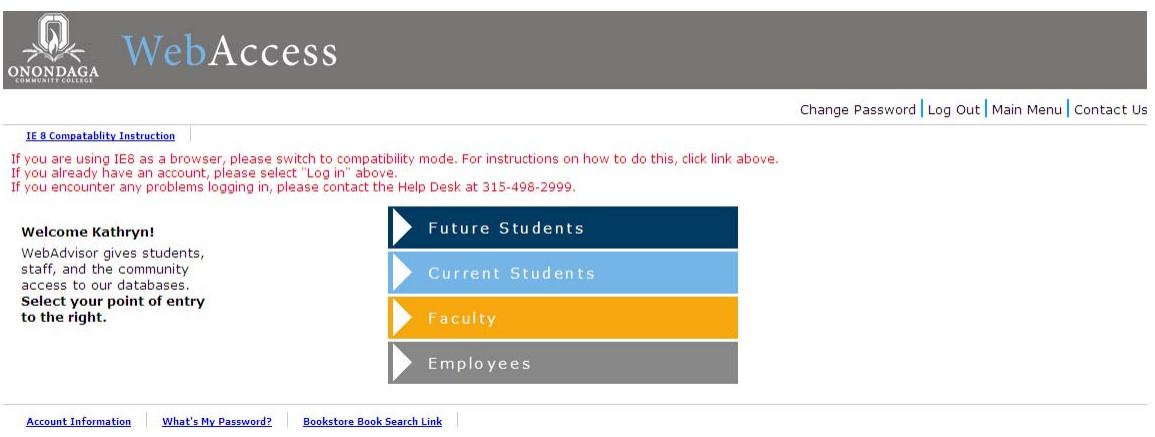

Click **Current Students** to proceed to the Current Students Menu.

#### You'll be brought to the **Current Students Menu**:

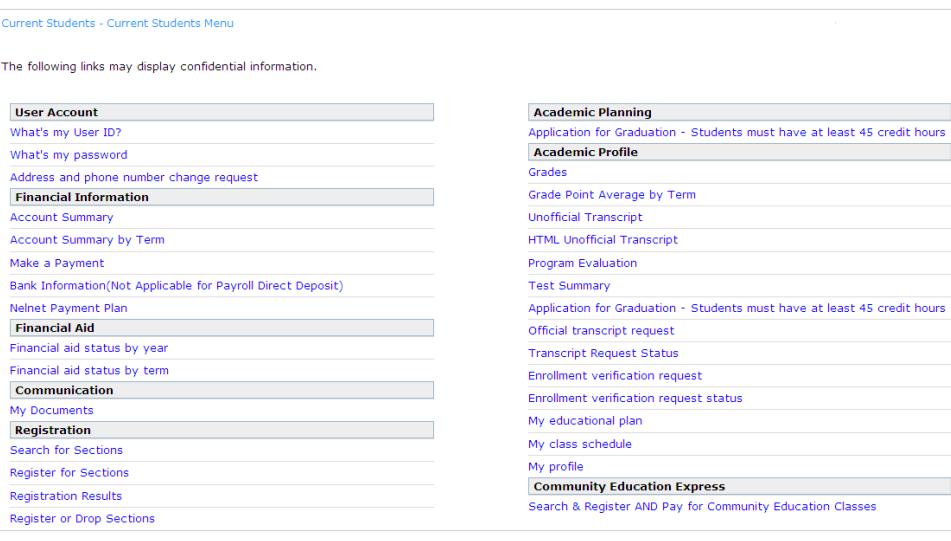

## *Register for Sections/Classes*

The **Register for Sections** function will allow you to use any of the three registration options available:

**\_\_\_\_\_\_\_\_\_\_\_\_\_\_\_\_\_\_\_\_\_\_\_\_\_\_\_\_\_\_\_\_\_\_\_\_\_\_\_\_\_\_\_\_\_\_\_\_\_\_\_\_\_\_\_\_\_\_\_\_\_\_\_\_\_\_\_\_\_\_\_\_** 

- **Search and register for sections**/classes
- **Express registration**
- **Register for previously selected sections**/classes (that were placed in your shopping cart for later action) – This menu option will also allow you to drop current sections/classes.

**We strongly encourage students to use the registration options to add classes to their shopping cart after meeting with their advisor prior to the opening of registration! This will position students to quickly submit/complete their registrations for their previously selected sections when registration does open.**

Note, classes can be added to your shopping cart as soon as they are viewable on WebAccess, again even before registration opens for a particular term. When registration first opens, the system is typically taxed with significant increases in web transactions.

By placing desired sections in your shopping cart ahead of time, when registration does open for the term, you can use the **Register for these previously selected sections** menu option to complete your class registrations faster (and you will not have to be searching for sections during peak periods when system performance is not at its best).

Select **Register for Sections** from the Current Students Menu to use any of the above Registration options. After you select this option, WebAccess will check to see if there are any restrictions on your account that may prevent you from registering. If any are found, the type of restriction and a contact will be displayed. **You must resolve any olds/restrictions in order to proceed with registration.** 

- If no restriction is found, click  $\frac{OR}{OR}$  to continue
- **SUBMIT** • Answer the Agree to Pay Statement, click

## *Search & Register:*

- Click on **Search & Register** for sections
- **SUBMIT** • Click  $\lfloor$

#### You'll be brought to the **Search / Register for Sections** screen.

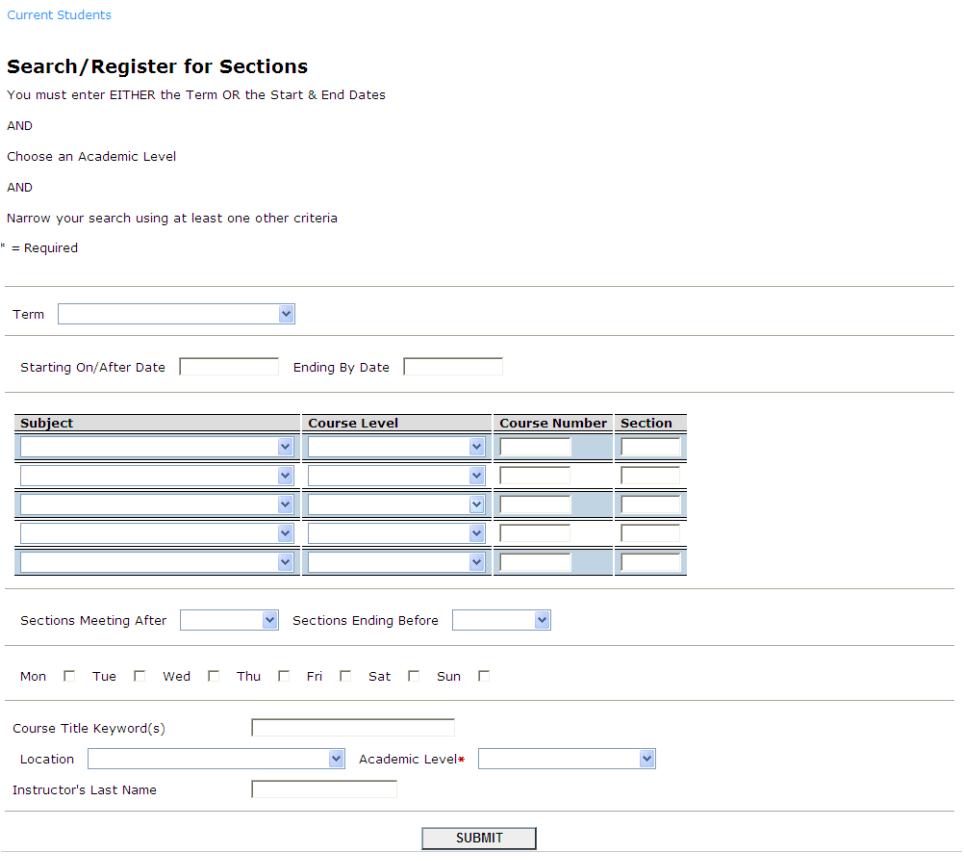

#### • Enter a **minimum** of:

Term OR Start/End Dates (if used, both start and end dates must be entered, MM/DD/YY format)

**AND** at least two other search criteria such as Academic Level (UG Undergraduate or CE Community Education) and Location (Main Campus, North Site, etc.). We strongly encourage you to use the Academic Level as one of your search criteria.

Specific searches may be performed to find sections that: Meet at or before a certain time (**Sections** meeting …..) Meet on a specific **day** Meet at a specific **location** Contain a **keyword** (field is not case sensitive) Are taught by a specific **instructor** 

Specifying narrow search criteria may result in no sections being found. Specifying too wide of a search may result in an error message when you get to the next **Section Selection Results** screen: *Too many results have been found - only the first 0200 can be displayed. You can check the Narrow my search box and click Submit to reduce the list of sections displayed.* 

**SUBMIT** Click L

The **Section Selection Results** screen will display your search results. The results may be sorted by Faculty, Location, Term or Name for easier review. If needed, you can narrow your search results by checking that box and specifying additional search criteria.

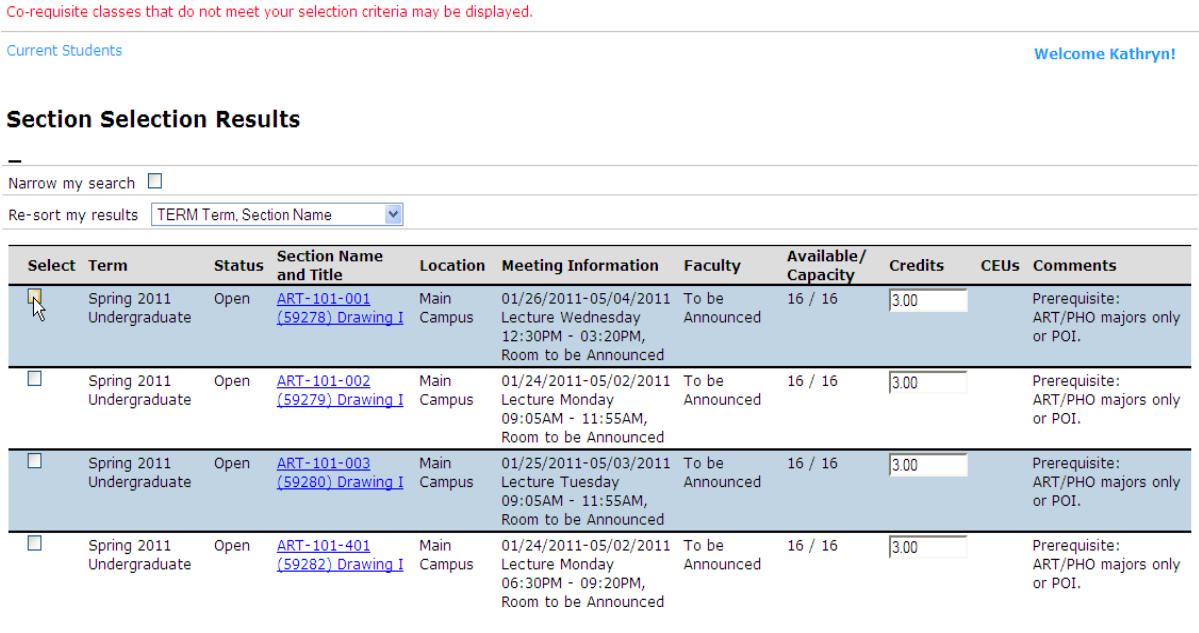

Select the section(s)/ classes(s) you wish to register for by checking the appropriate Select Box(es) on the far left.

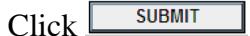

You will be brought to the **Register or Drop Sections Screen**.

**The classes/sections you selected will have been placed in your Shopping Cart; note, you are not registered yet! You must choose to take Register action on items in your Shopping Cart to complete your registration.**

You may find you have other classes/sections present if you added some to your Shopping Cart previously, but never took action (to register or remove from the list) on them. You may take action on these as well.

This screen will also display any current registrations to allow you to take action (drop) on those classes/sections at the same time you are taking action on items in your shopping cart if needed.

When you are ready to register:

- You can choose **Register** in the **Action for ALL Shopping Cart Sections** option to proceed with registration for all sections/classes listed OR
- You can register for items in your Shopping Cart individually using the **Register** option in the **Action** drop down box for the section(s)/class(es) you are ready to register for.

You may also choose to Remove Items from your Shopping Cart individually or Remove all at the same time using the **Action for ALL Shopping Cart Sections** or the individual **Action** drop down boxes.

Again, you may choose to drop a section/class as well while you are processing items in your Shopping Cart. Simply checking the **Drop** box to the left of the section/class you want to drop.

If you are acting on more then one class/section, be sure to choose the appropriate option under the **If one of my choices is not available** drop down box that best fits your situation.

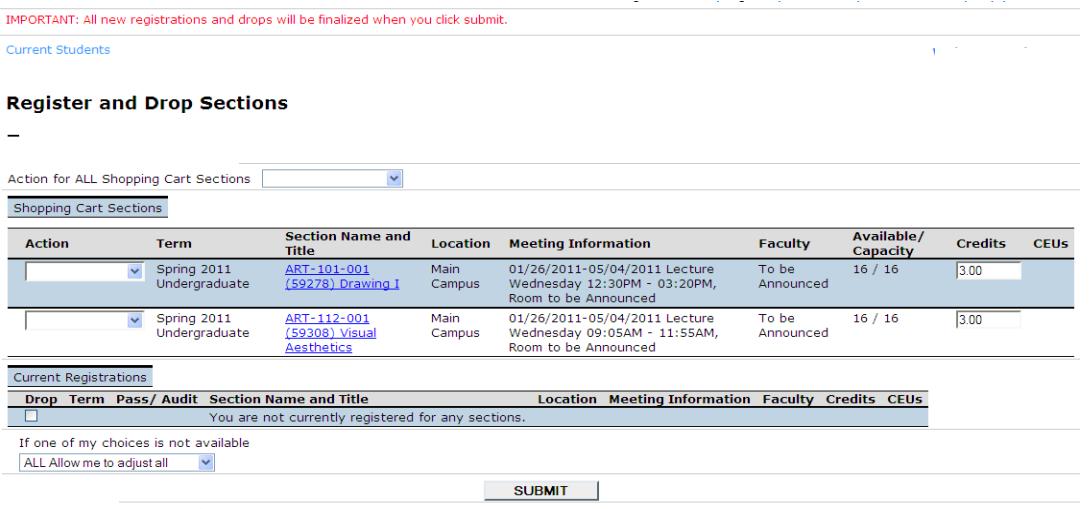

To view your schedule, click the **My Schedule** link at the bottom of the screen.

**Click the Main Menu or Student Menu option to exit without updating**. The back button may return unexpected results.

**OR** 

 $Click \sqrt{\frac{SUBMIT}{}}$  to take Action on items in your Shopping Cart.

# **Express Registration**

After meeting with your advisor and completing a **Curriculum Outline or** electronic **Educational Plan** if your advisor is using that function, you will know what courses you need to take and they may have helped you determine what sections of those courses to take. If so, you may use the Curriculum Outline and the Express Registration function to register.

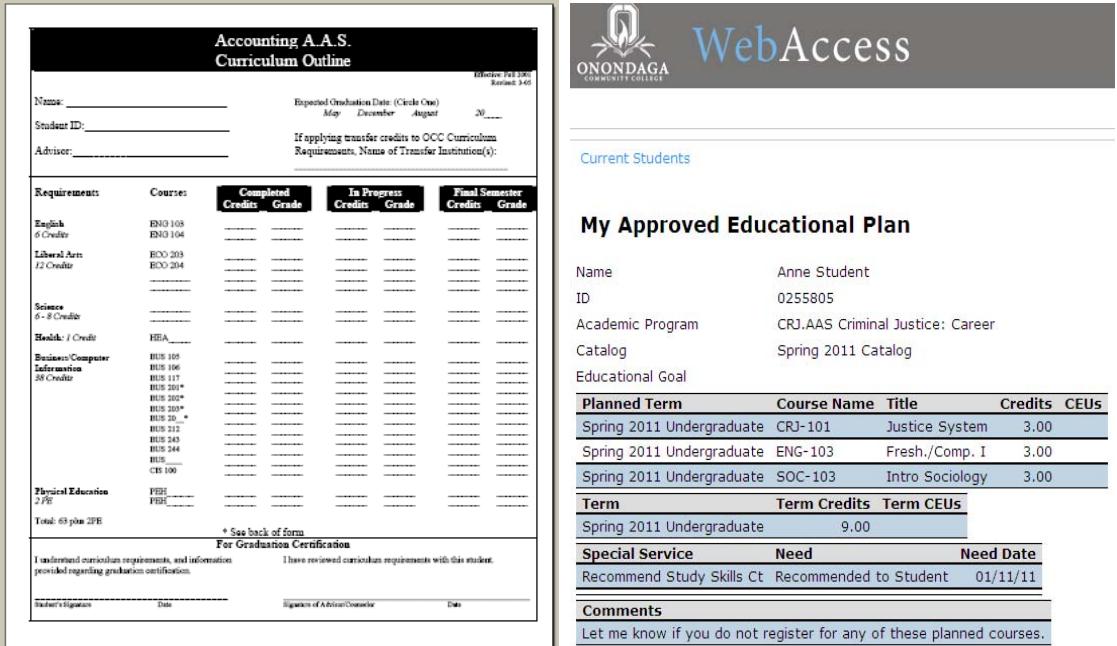

Use this option if you know the exact synonym, subject, course number, and section number you wish to add to your shopping cart and then register for these courses.

• Select Express Registration

You'll be brought to the Express Registration screen.

#### **Express Registration**

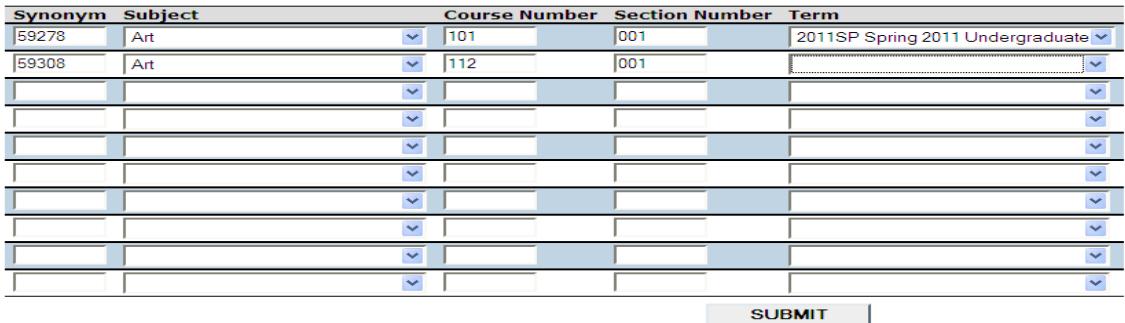

- o Enter the **Synonym** number
- o Select the **Subject** from the drop down list
- o Enter the **Course Number**
- o Enter the **Section Number**
- o Select the **Term** from the drop down list
- O Click SUBMIT

The result will look the same as if you had gone through the **Search and Register** option (you will again be brought to the **Register or Drop Sections** Screen). The only difference is you did not have to search through the list of sections.

T**he classes/sections you selected will have been placed in your Shopping Cart; note, you are not registered yet! You must choose to take Register action on items in your Shopping Cart to complete your registration.**

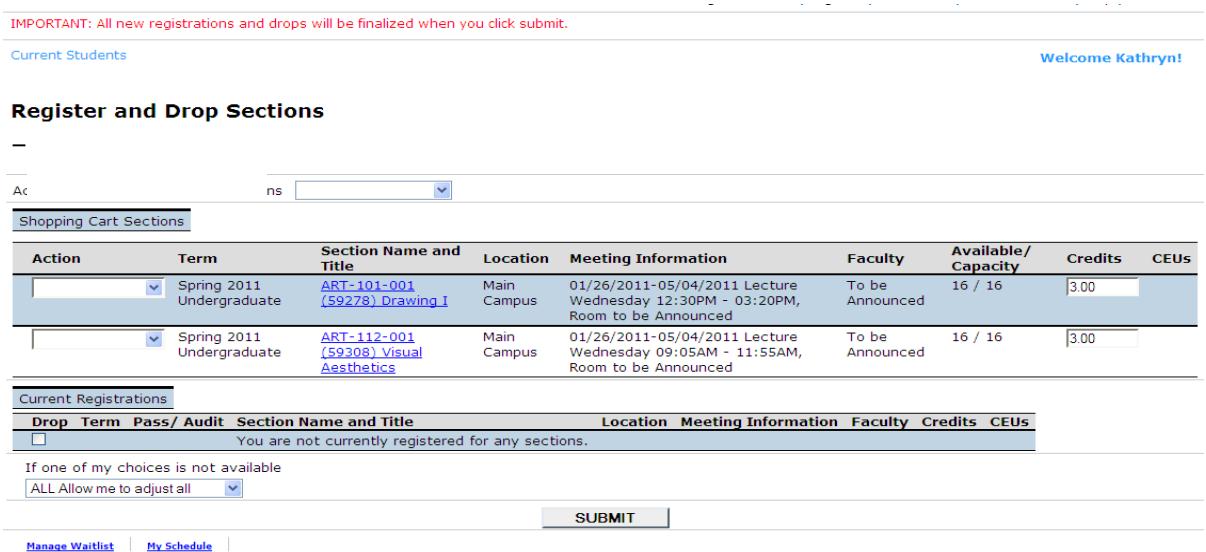

You may also drop any current registrations from your schedule by checking the Drop boxes prior to clicking **SUBMIT** 

**Click the Main Menu or Student Menu option to exit without updating**.

# *Register for previously selected sections*

If you have already placed sections/classes in your shopping cart and would like to now register, use this function.

- Select **Register for previously selected sections**
	- o you can choose **Register** in the **Action for ALL Shopping Cart Sections**  option to proceed with registration for all classes/sections listed
	- o OR
	- o You can register for items in your Shopping Cart individually using the **Register** option in the **Action** drop down box for the section(s)/class(es) you are ready to register for.

You may also choose to Remove Items from your Shopping Cart individually or Remove all at the same time using the **Action for ALL Shopping Cart Sections** or the individual **Action** drop down boxes.

Again, you may choose to drop a section/class as well while you are processing items in your Shopping Cart. Simply checking the **Drop** box to the left of the class/section you want to drop.

If you are acting on more then one class/section, be sure to choose the appropriate option under the **If one of my choices is not available** drop down box that best fits your situation.

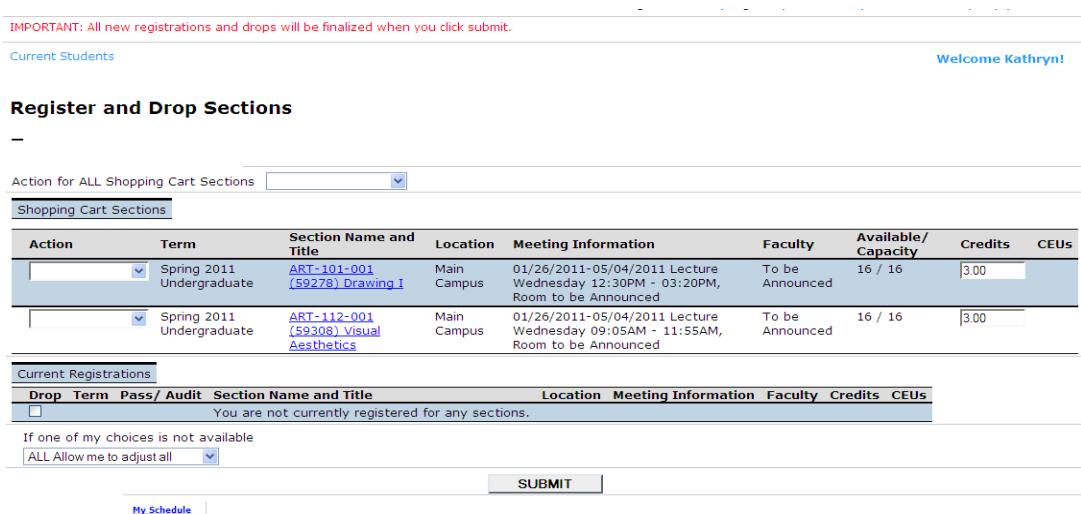

**Click the Main Menu or Student Menu option to exit without updating**. The back button may return unexpected results.

OR

 $Click \sqrt{\frac{SUBMIT}{}}$  to take Action on items in your Shopping Cart.

You will be brought to the **Registration Results** screen when you complete your registration.

## *Registration Results*

Once you have registered for one or more sections/classes, you may view your results through Registration Results. The Registration Results screen will be displayed when you complete a Registration, and it is also accessible via the Registration Menu. No action may be performed through this function.

To view registration results from Current Students Menu,

- Select Registration Results
- View results

#### **Registration Results**

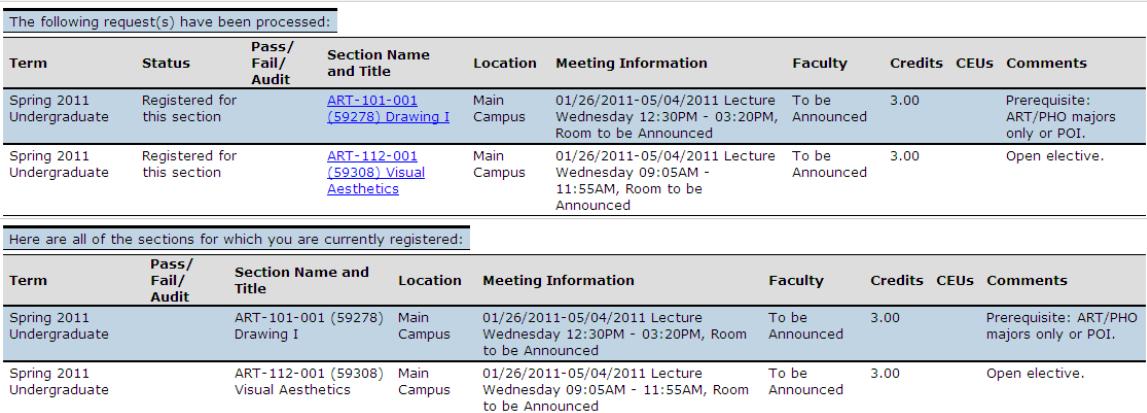